### MUDA: MYSURU URBAN DEVELOPMENT AUTHORITY

#### **USER MANUAL: PRIVATE LAYOUT**

#### **Flow-Chart :**

## **Private Layout Vacant Site**

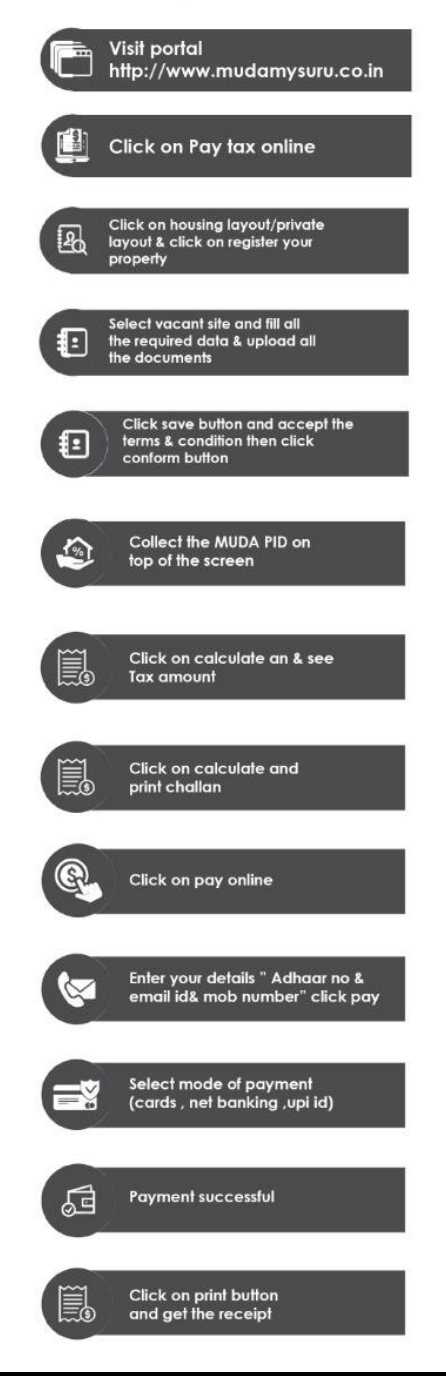

- If Citizen selects Housing Society/Society Allotted/Private Layout, In order to search the Khata Details citizen has to follow the manual instruction provided, i.e., Search by using required Criteria [based on Socety, Layout, Site number, and PID]. Upon search criteria brief details will be displayed at the below section in the grid.
- If citizen doesn't have Khata, he can **register New Khata** by clicking on **Rigister New Khata** button. Then the Khata Registration Page will be displayed with some mandatory fields .

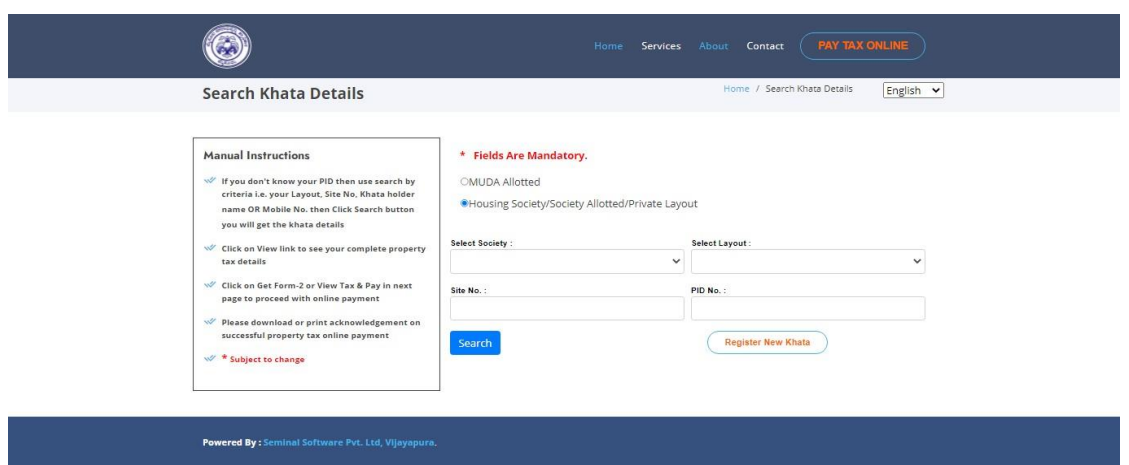

• In Khata registration page, Citizen will get an option to select their property type. If property type is **Vacant Site** citizen has to fill the following details i.e., Layout Name, Taluk, Hobli, villege, , Survey Number site number, Name of Khata Holder, Measurements of the site, Khata Number etc.. and upload required documents like soft copy of adhar card, Khata copy, Id proof (Driving License, PAN Card, Bank Passbook, Voter Id and Pension Record), Document Register copy and Last Paid Challan copy. After entering all these mandatory fields and uploading documents click on **Save** button then citizen will get **successful registration message with PID.**

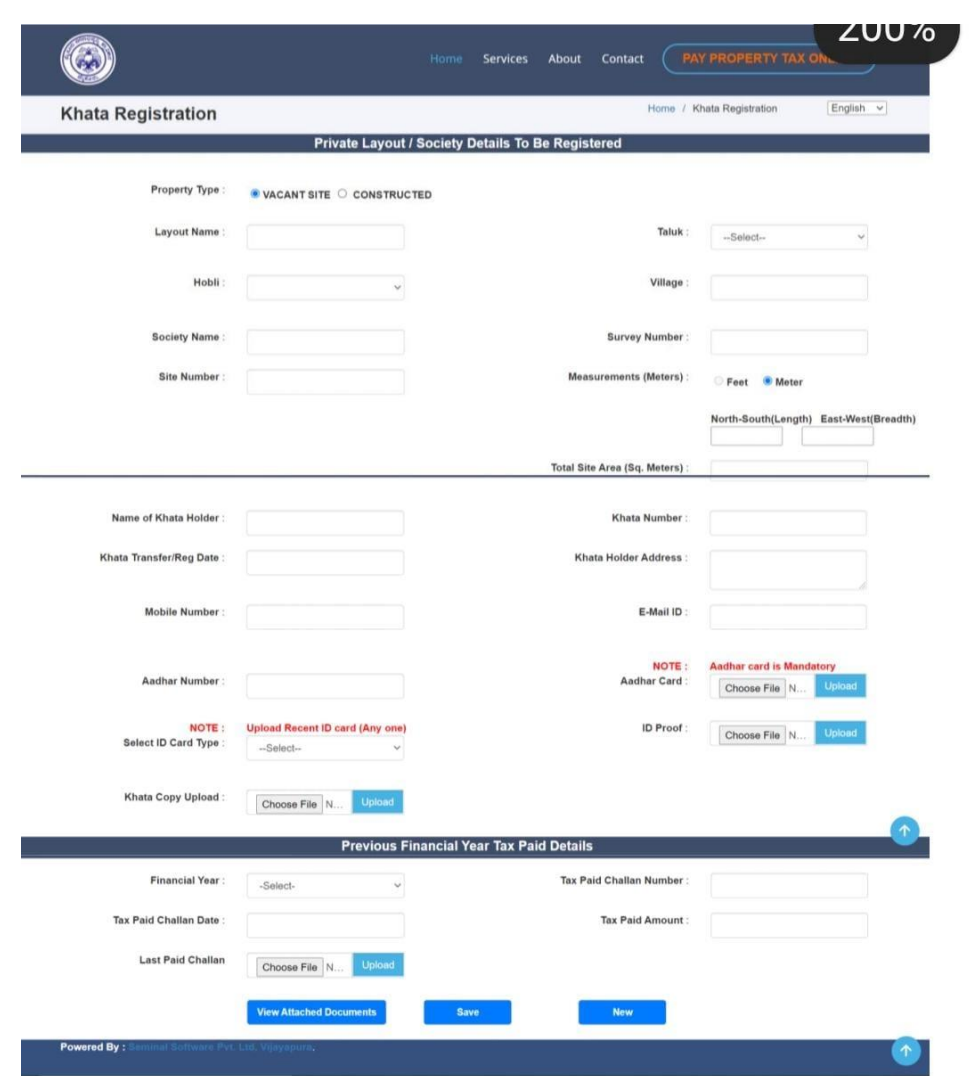

# **Private Layout Construct**

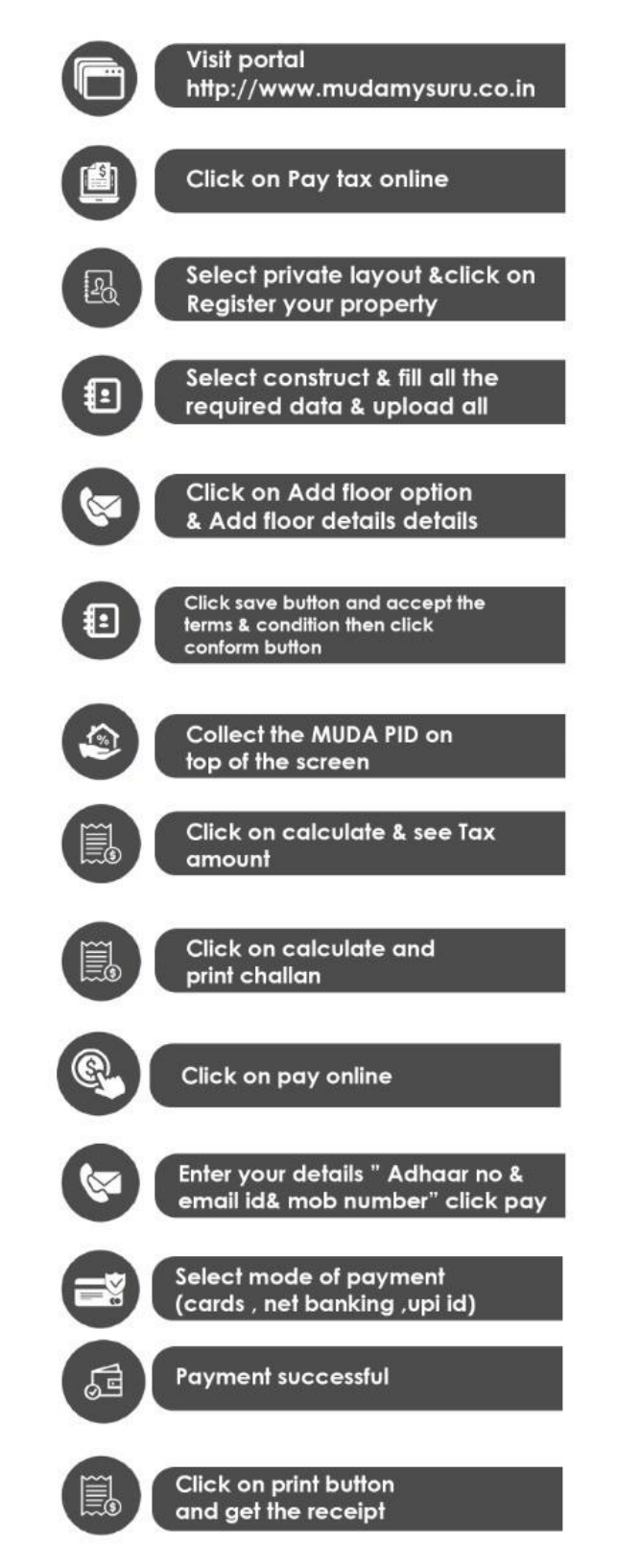

- If property type is **constructed** Site citizen has to fill the following details i.e., Layout Name, Taluk, Hobli, villege, , Survey Number site number, Name of Khata Holder, Measurements of the site, Khata Number etc.. and upload required documents like soft copy of adhar card, Khata copy, Id proof (Driving License, PAN Card, Bank Passbook, Voter Id and Pension Record), Document Register copy and Last Paid Challan copy. Along with above details fill **House Tax Khata Details** fields i.e., **Tax fixation copy, Tax Fixation Date, CR copy,** (if issued), and **Last challan details.**
- Here Citizen can also **add floor** (If citizen selects CR Not Issued option) by clicking **on Add Floor option**. Added floor details will be displayed in the grid below. After entering all these mandatory fields and uploading documents click on **Save** button then citizen will get **successful registration message with PID.** Find the reference screen below.

Powered By:

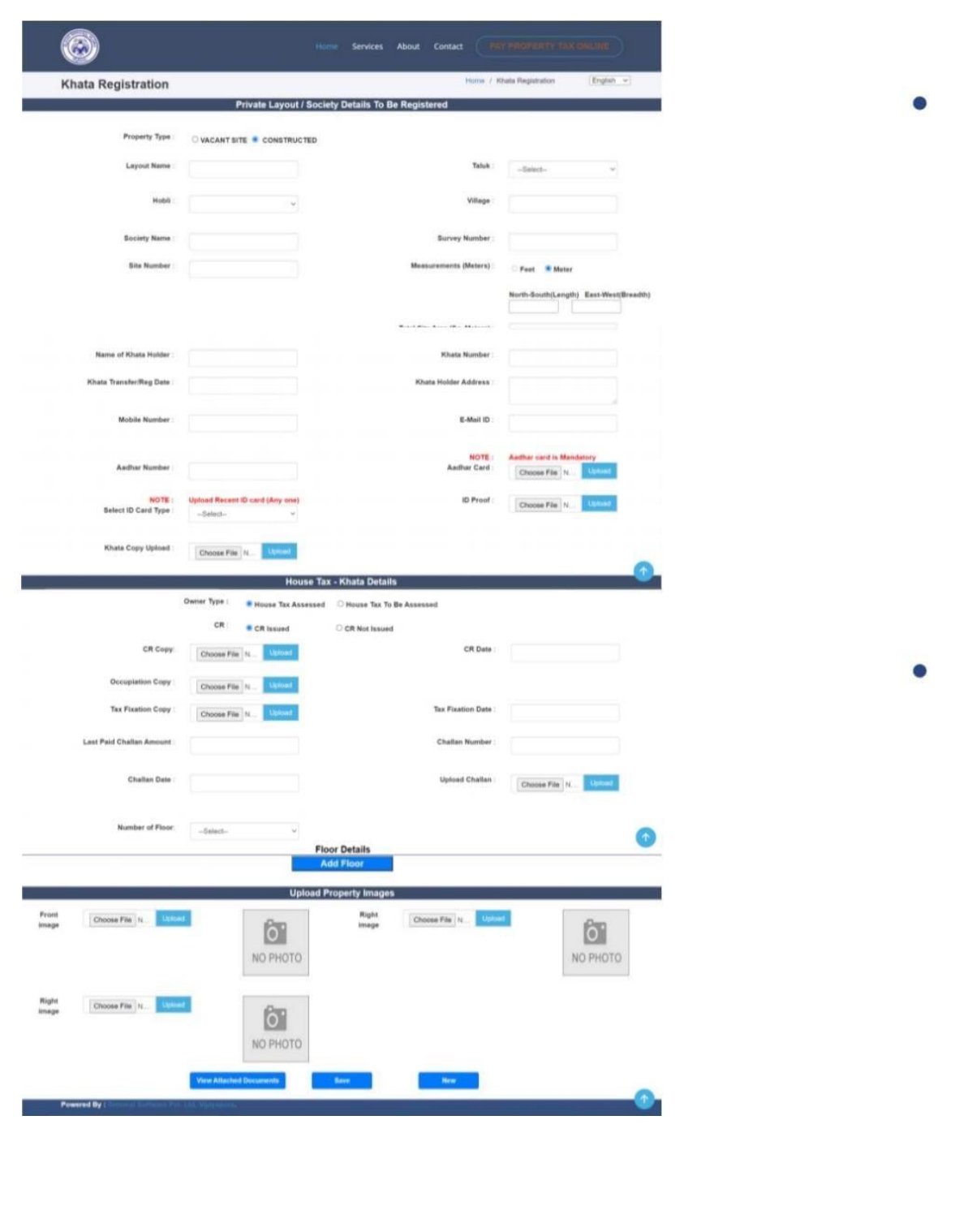

 $\bullet$ 

---------------------------END OF THE DOCUMENT--------------------------------